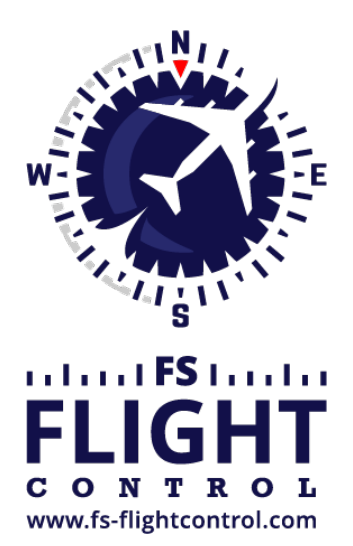

# FS-FlightControl Handbuch

**Instructor Operator Station**

für Microsoft Flight Simulator, Prepar3D und X-Plane

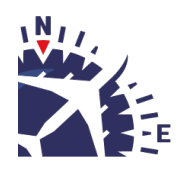

**FS-FlightControl · AB-Tools GmbH** E-mail: info@fs-flightcontrol.com · Internet: www.fs-flightcontrol.com Marsstraße 78, 80335 München, Germany · Phone: +49 89 38898588 · Fax: +49 89 38898589 Bank Account: Grenke Bank AG · IBAN: DE 49 20130400 0060270139 · BIC: GREBDEH1XXX Register: Amtsgericht München, HRB 202859 · Finance Office: München für Körperschaften · VAT ID DE273587389

## **Inhaltsverzeichnis**

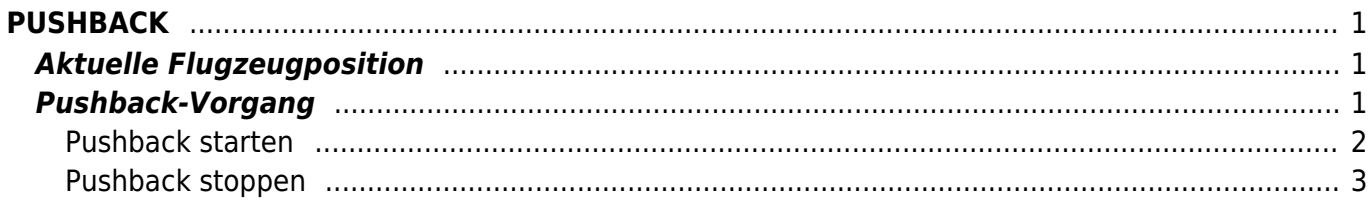

### <span id="page-2-0"></span>**PUSHBACK**

Kontrollieren Sie den Pushback-Vorgang in alle Richtungen, stoppen Sie ihn jederzeit wieder und sehen Sie stets die aktuelle Position des Flugzeuges am Flughafen.

### <span id="page-2-1"></span>**Aktuelle Flugzeugposition**

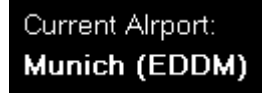

Im oberen linken Bereich des Bildschirms wird der aktuelle Flughafenname samt des ICAO-Codes angezeigt.

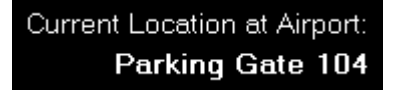

Zusätzlichen finden Sie im oberen rechten Eck des Bildschirms die genaue Position des Flugzeuges am Flughafen: Dort wird das Gate oder die Parkposition oder sogar die Rollbahn, auf dem das Flugzeug gerade steht, angezeigt.

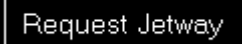

Darunter können Sie die Schaltfläche Request Jetway verwenden, um eine Fluggastbrücke anzufordern.

**E** Hinweis: Die Anforderung einer Fluggastbrücke wird von X-Plane nicht unterstützt.

#### <span id="page-2-2"></span>**Pushback-Vorgang**

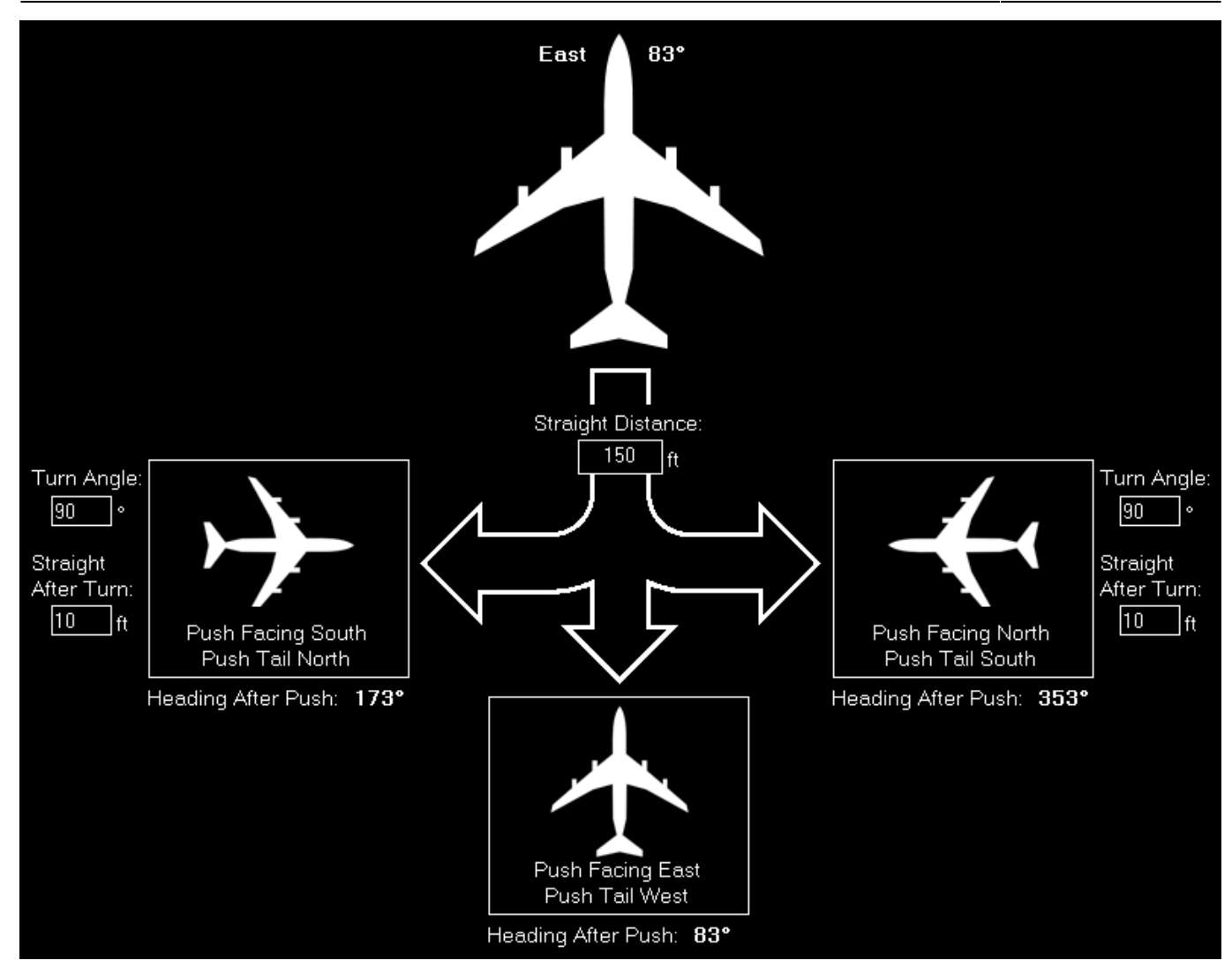

Sie können das Flugzeug in alle Richtungen schieben lassen.

#### <span id="page-3-0"></span>**Pushback starten**

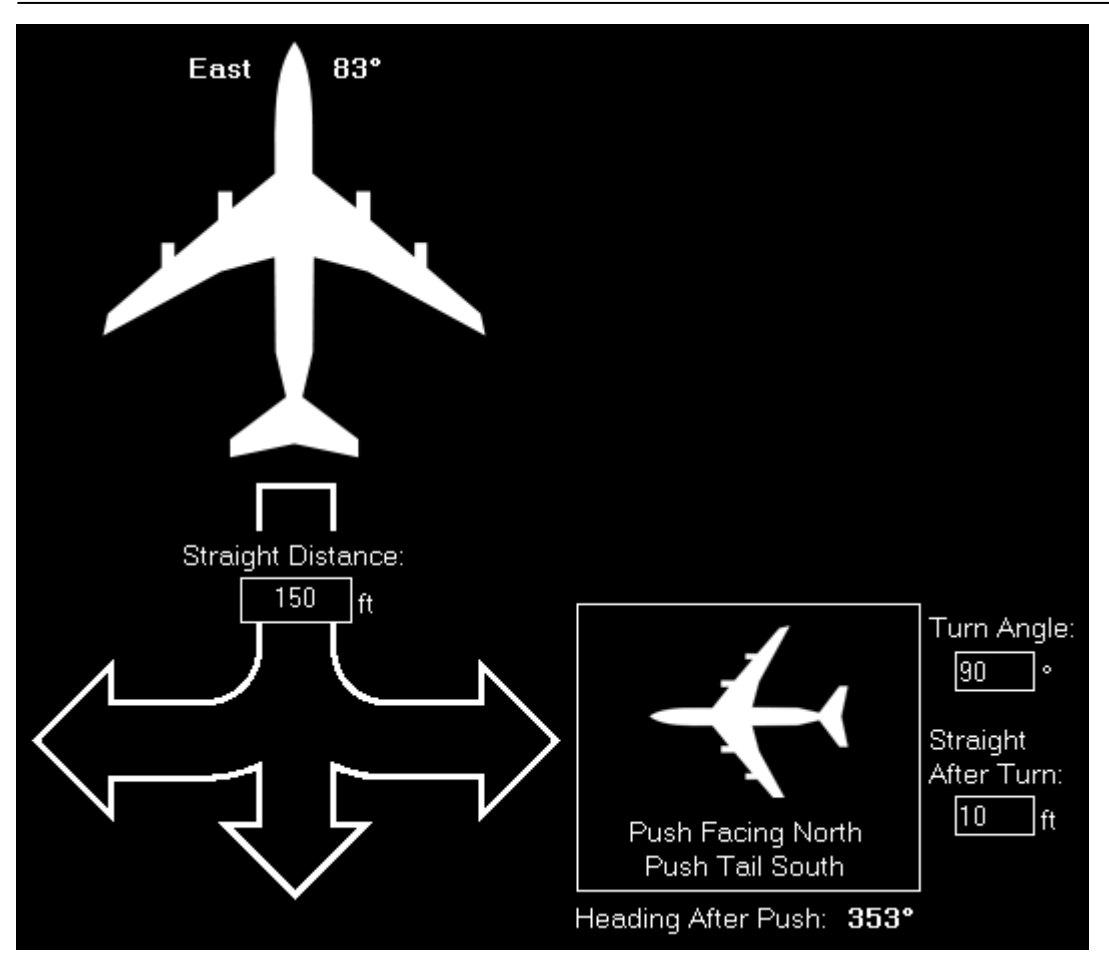

Bevor Sie den Pushback-Vorgang starten, können Sie die Entfernung festlegen, wie weit das Flugzeug zurückgeschoben werden soll.

Wenn Sie nach links oder rechts schieben lassen, können Sie sogar den Kurvenwinkel und eine zusätzlich gerade Entfernung nach Abschluss der Kurve festlegen.

Um den Pushback-Vorgang zu starten, klicken Sie einfach auf einen der drei Schaltflächen, je nachdem in welche Richtung das Flugzeug geschoben werden soll. Das Programm berechnet für Sie dabei den erwarteten Flugzeugkurs nach Abschluss des Pushbacks und zeigt diesen unter den Schaltflächen an.

 Hinweis: Die Entfernungen und Winkel werden im aktuellen *[Fluggeräteprofil](https://www.fs-flightcontrol.com/de/handbuch/features/einstellungen#fluggeraetprofil)* gespeichert oder global, sollten Fluggeräteprofile nicht aktiviert sein.

#### <span id="page-4-0"></span>**Pushback stoppen**

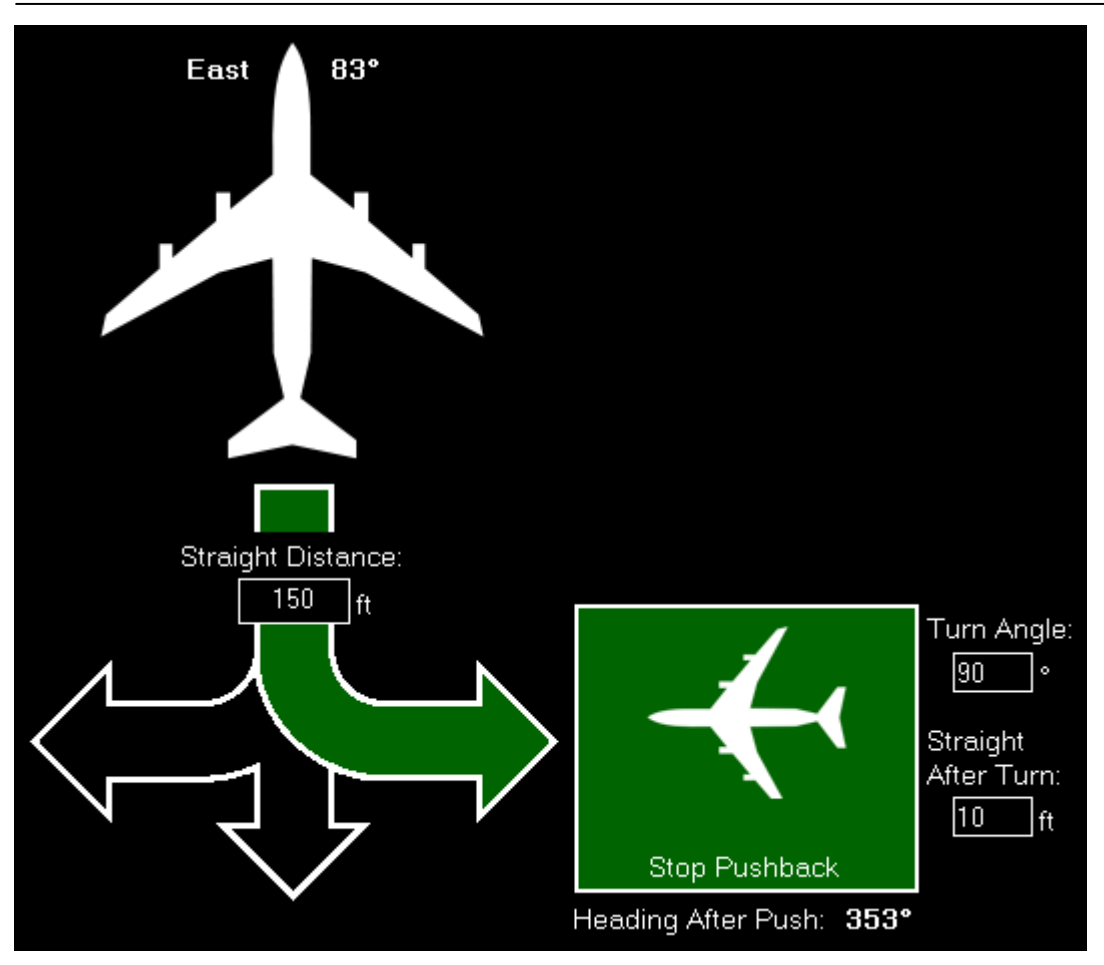

Der Pushback-Vorgang stoppt automatisch, nachdem die eingestellte Entfernung und, im Falle eines Pushbacks nach links und rechts, die Kurve inklusive der darauf folgenden geraden Entfernung erreicht ist.

Selbstverständlich können Sie den Pushback-Vorgang jederzeit auch manuell durch Klick auf die Schaltfläche Stop Pushback anhalten.

**FS-FlightControl Handbuch:** *<https://www.fs-flightcontrol.com/de/handbuch/>*

**PDF erstellt am:** 01.05.2025 20:19

 $\pmb{\times}$